# **Utilisation Google Meet**

# 1- Préparer une session Google Meet

- rendez-vous sur votre messagerie ENSAB
- dans le tiroir d'applications, sélectionnez « Agenda »

*Note : Meet peut également être lancé directement depuis ce tiroir, mais il est préférable de passer par l'agenda pour préparer une session.*

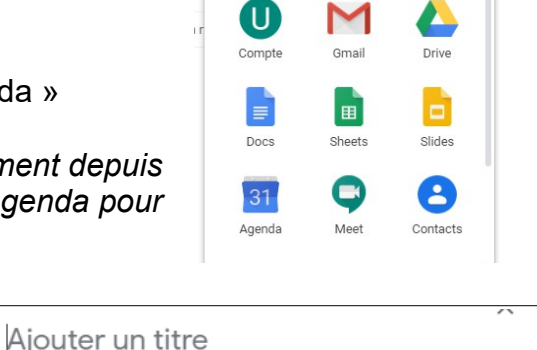

O III ENS AB U

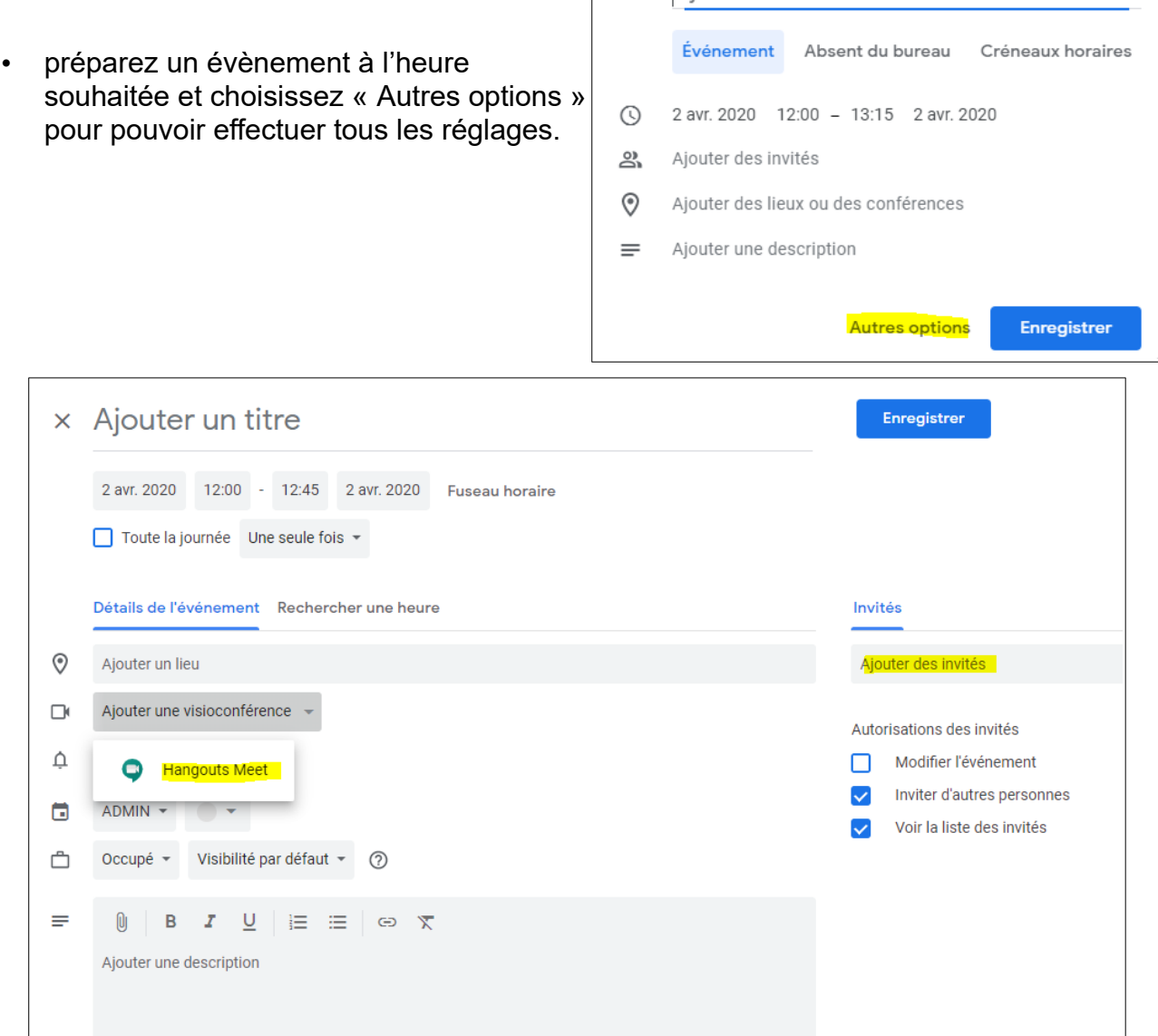

- choisissez titre, date et durée de votre session Meet
- sélectionnez Hangouts Meet dans « Ajouter une visioconférence »
- ajoutez des invités *Note : Vous pouvez inviter des personnes extérieures si elles ont Gmail, et vous pouvez inviter des groupes que vous avez créés vous-même dans vos contacts.*
- vous pouvez ajouter une PJ (elle ne pourra s'afficher que par Google Drive)
- enregistrez et envoyez un mail aux invités

### 2- Accepter une session Google Meet

- les invités reçoivent une invitation à participer
- quand ils cliquent sur Oui, le RdV se cale dans leur agenda

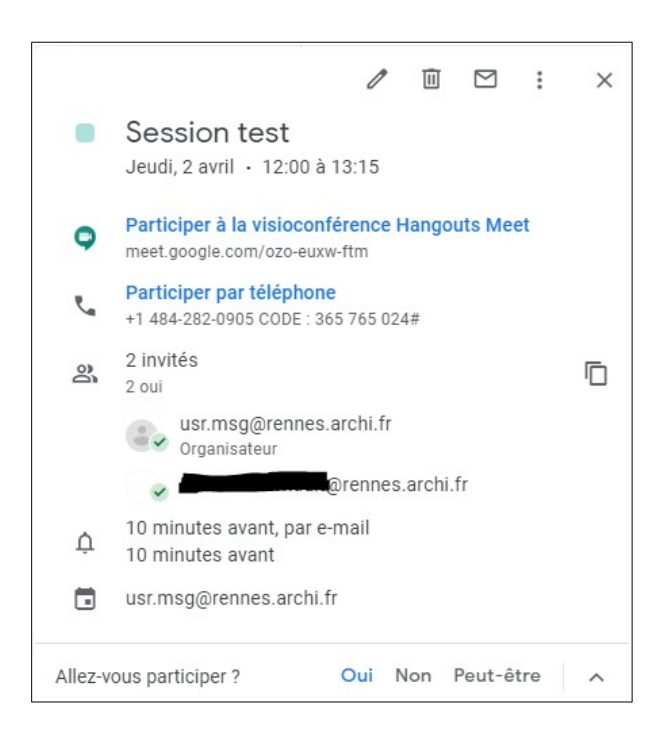

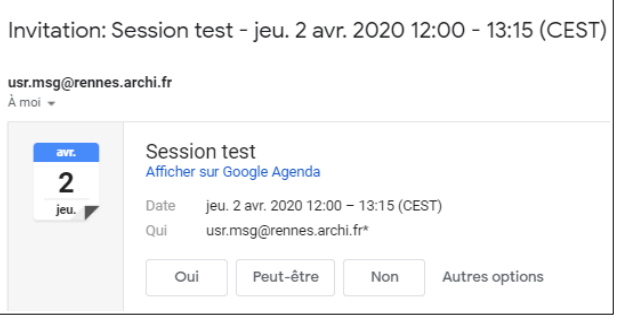

• *Vue de l'agenda* :sélectionner l'évènement donne accès à tous les détails utiles et aux liens de connexion.

# 3- Rejoindre une session Google Meet

- soit par l'agenda en cliquant sur le lien
- soit par le tiroir d'application en lançant Meet. L'agenda est lu par Meet qui propose de rejoindre la session.
- Sur l'écran d'accueil, accepter que Meet utilise votre micro et/ou votre caméra et « Participer à la réunion ».

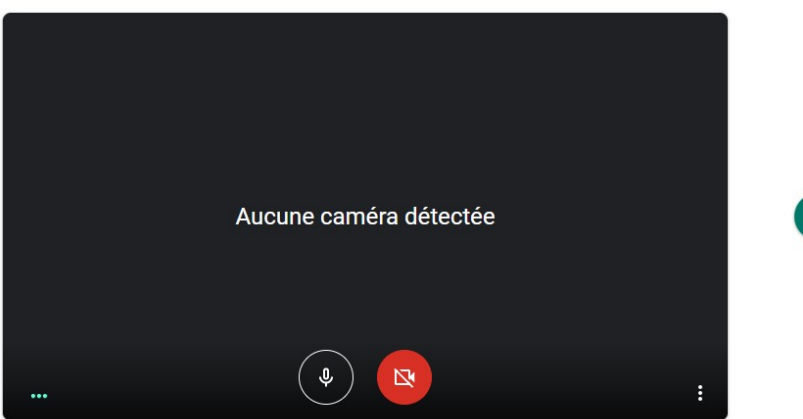

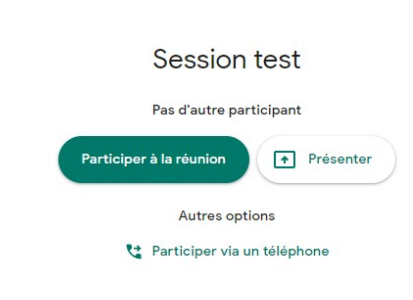

#### 4- Déroulement d'une session Google Meet

• ajoutez d'autres invités ou discutez en chat avec ceux déjà présents en utilisant les outils en haut à droite.

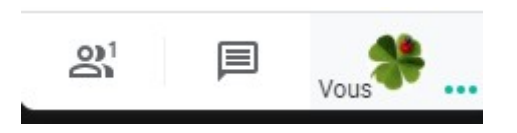

• les détails de la session s'affichent en cliquant sur le nom. Les PJ dispos s'afficheront via le Drive de chacun dans un autre onglet.

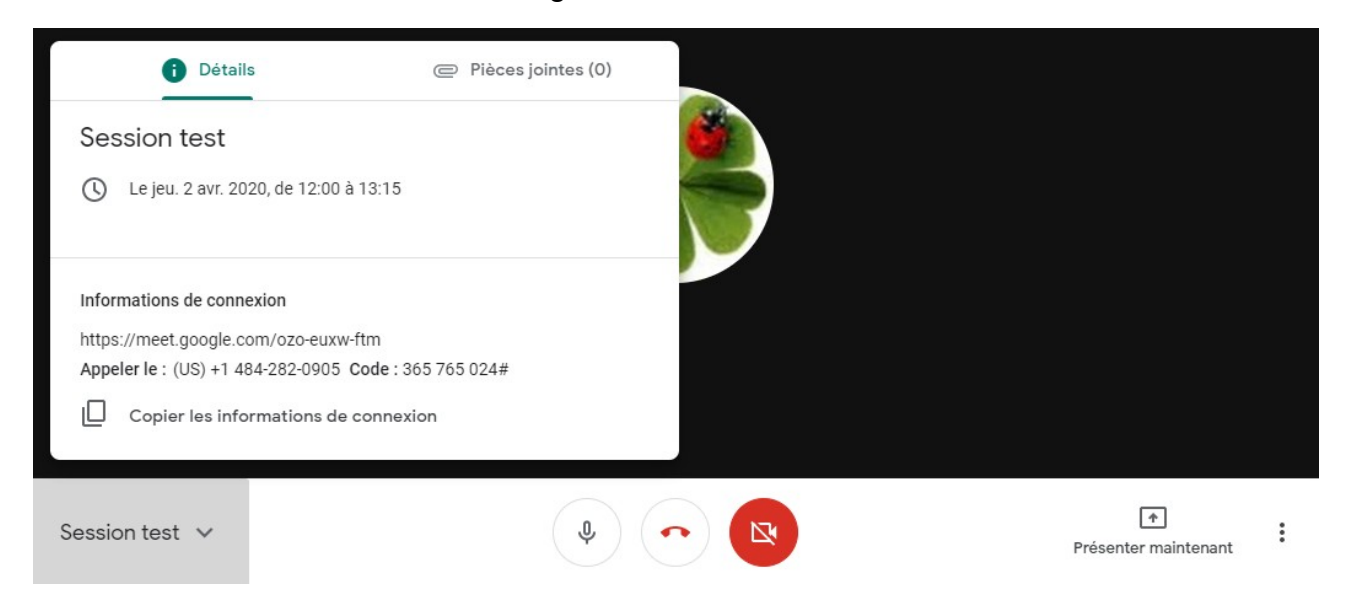

• présentez un document en partageant tout ou partie de votre écran. Si vous choisissez de présenter une fenêtre, un choix vous sera proposé de toutes vos fenêtres actives, il suffit de cliquer sur la bonne. Partager une fenêtre d'application

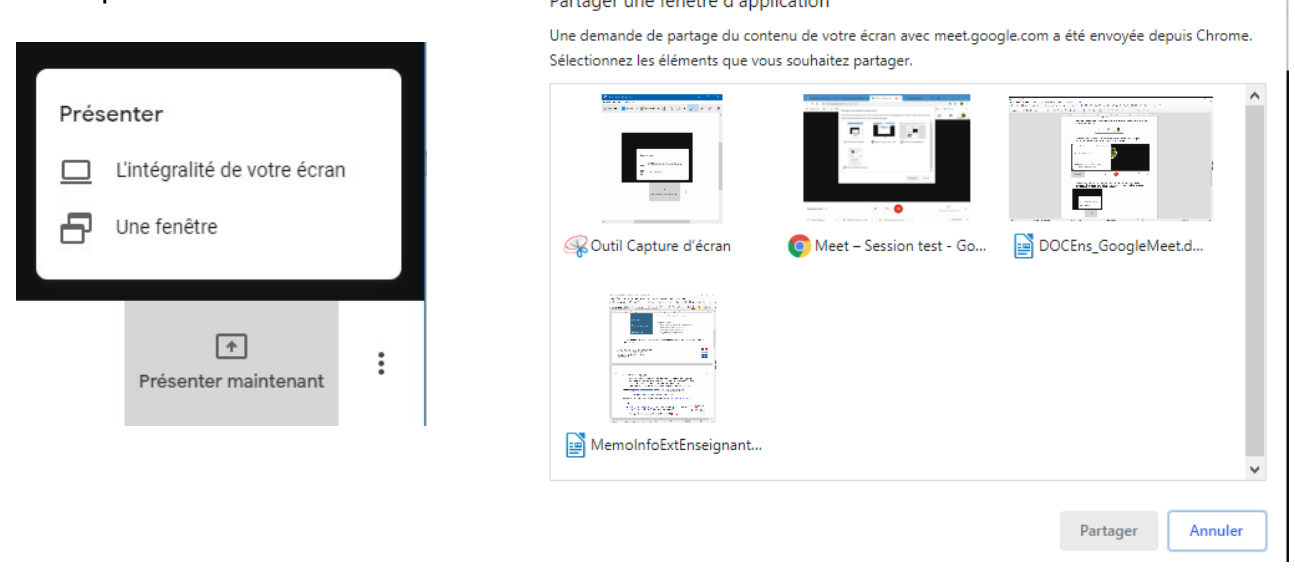

• enregistrez la réunion (après accord des participants).

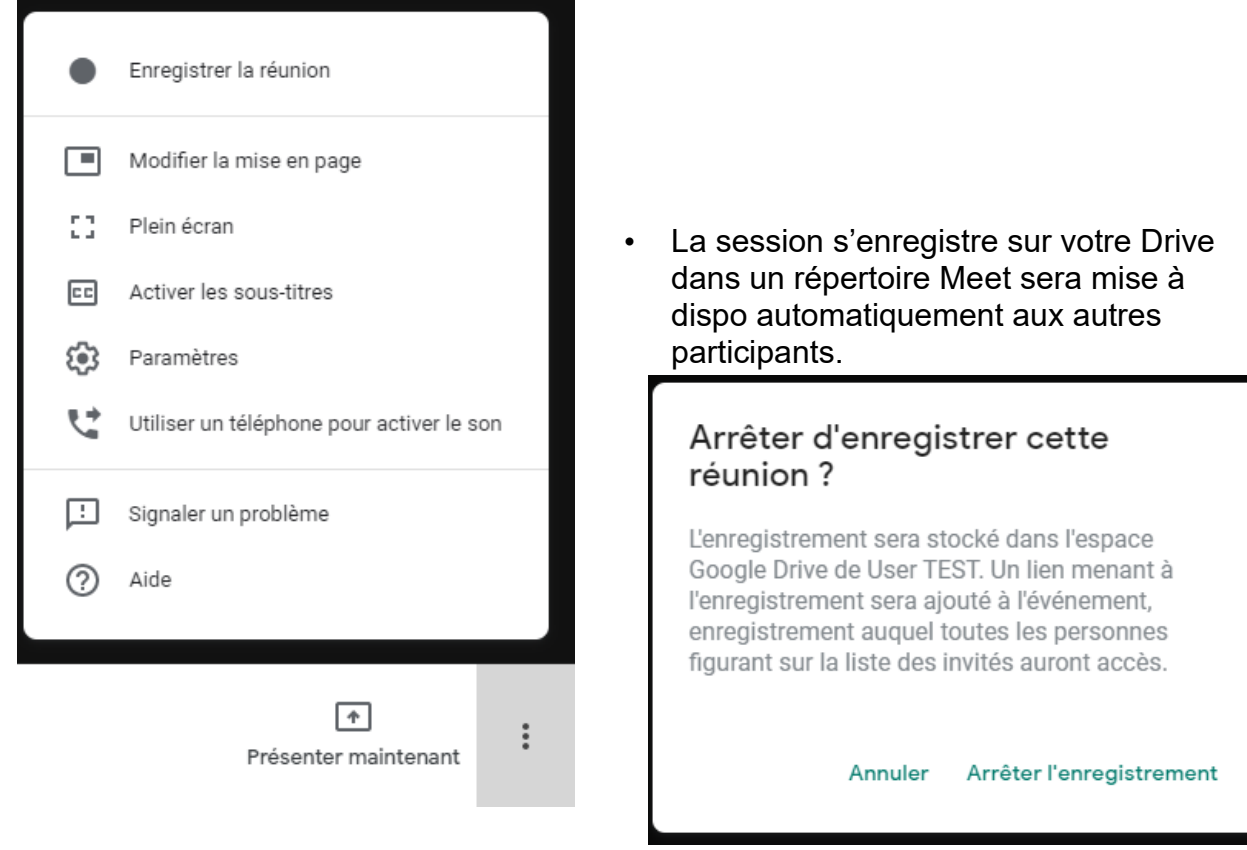